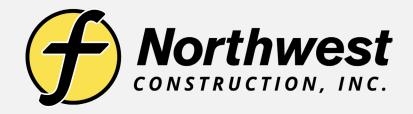

Measuring Distances
Between Two Points &
Creating Polylines
Between Two Points

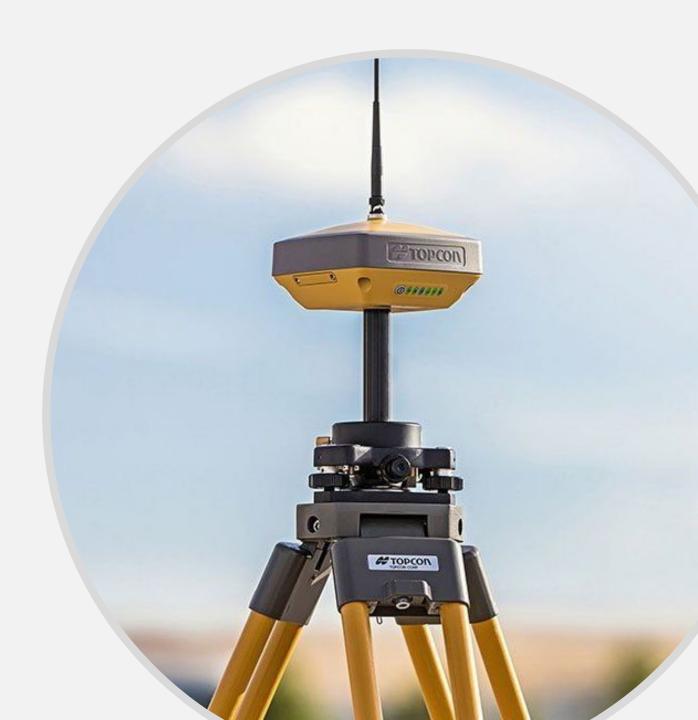

Click on the "walking man" icon on the bottom left until it changes to the "crosshair" icon

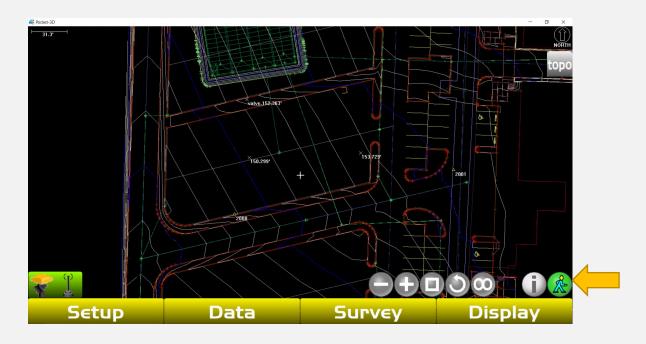

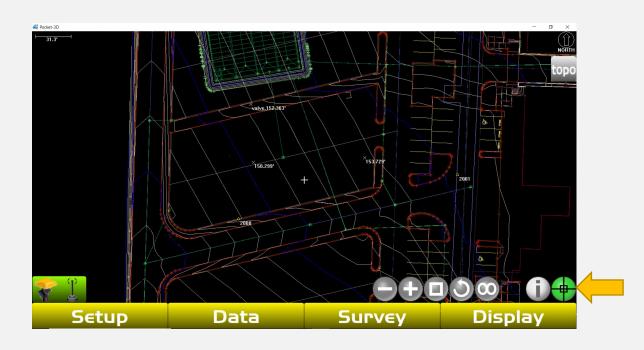

Click the points that you wish to measure until they are highlighted

Hold finger or stylus anywhere on screen for two seconds or until the quick menu appears

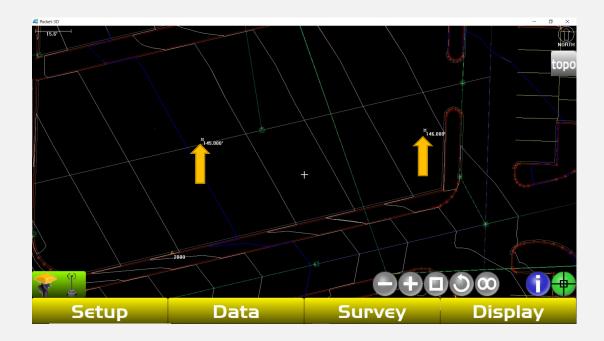

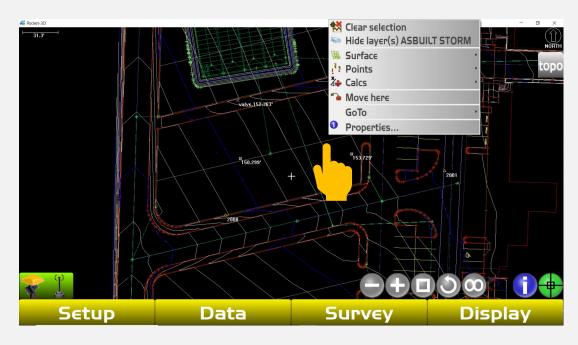

Select "Calcs" and your distance between selected points will appear at the top of the quick menu

To create a polyline between the two selected points, select "Create new polyline"

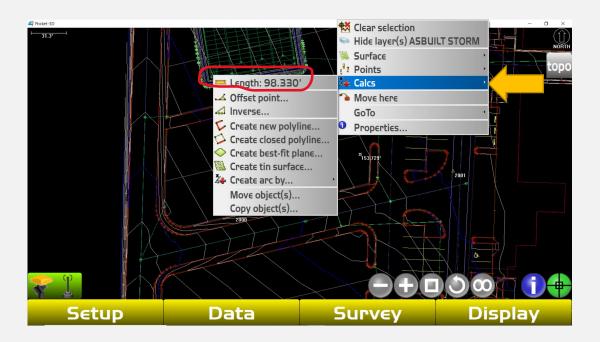

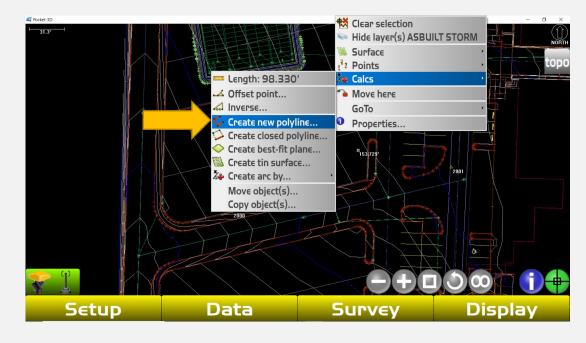

The "Add to layer" menu will appear. Either select an existing layer or create a new layer to place the new linework and click "Ok"

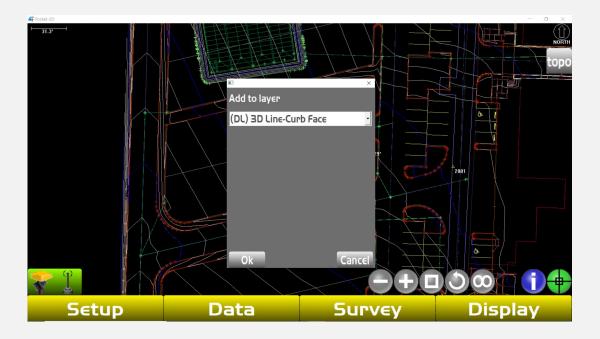

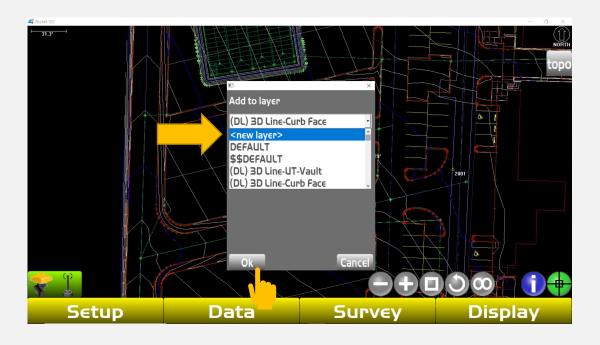

If you are creating a new layer, give it a title and click "Ok"

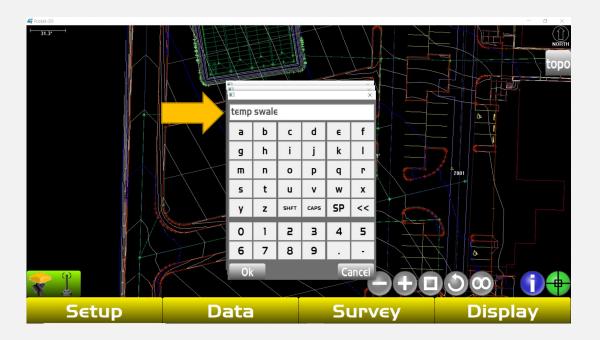

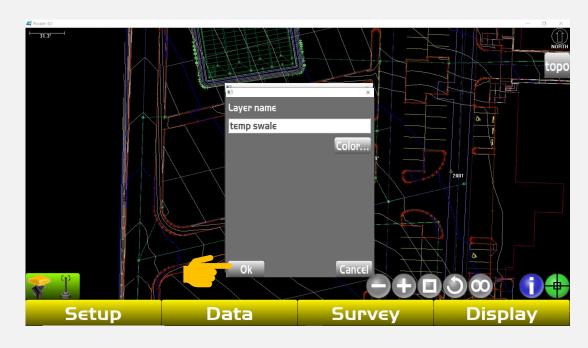

## To un-highlight polyline click on the Data tab

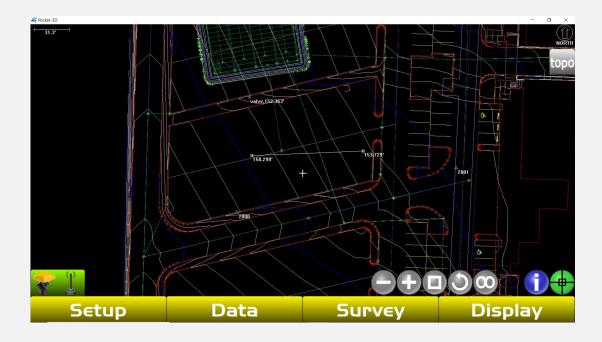

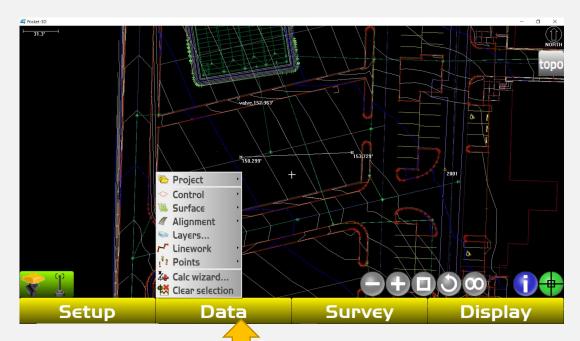

Select "Clear selection" and line and points will be unhighlighted

If you wish to edit the elevation of your polyline for a ditch line or a swale, with your icon set to the crosshair, touch one point on either end of your polyline to highlight

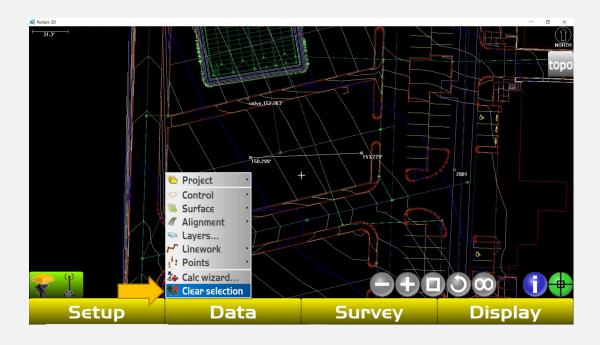

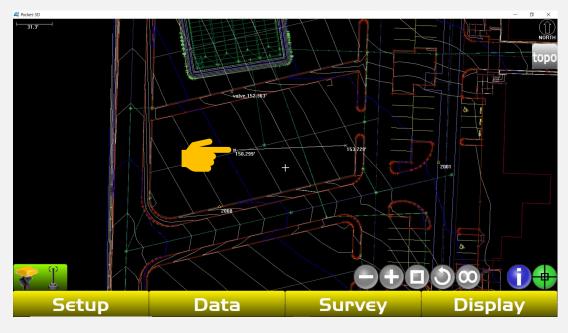

Hold your finger or stylus down on the screen for two seconds until the quick menu appears

Click "Points"

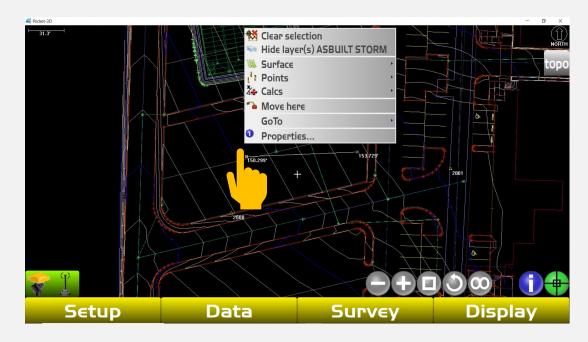

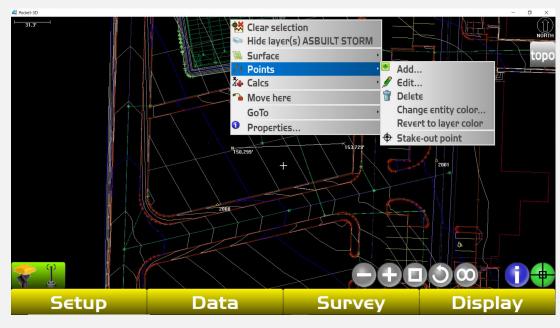

## Click "Edit"

Click the "Elev" field

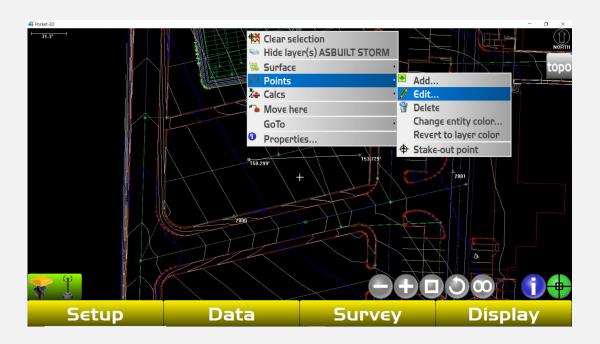

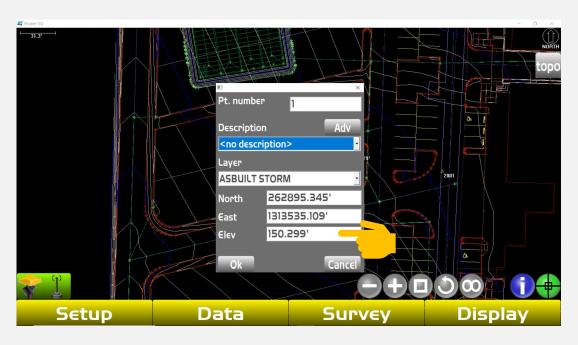

You can now manually change the elevation of that point to your desired starting point elevation, click "Ok"

Click "Ok"

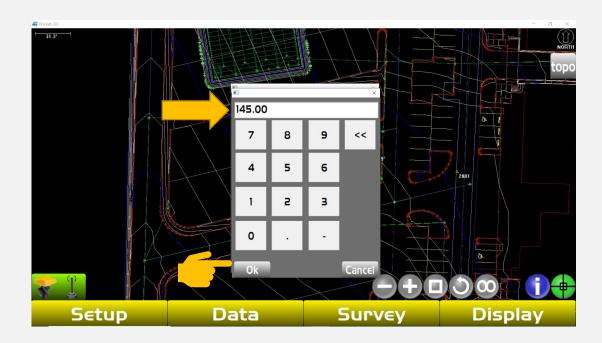

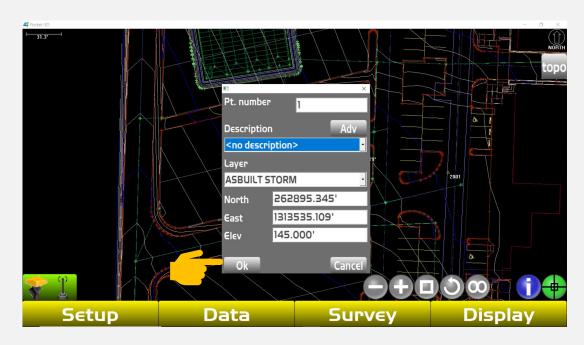

Before setting your end point elevation select the "Data" tab and click "clear selection" to unhighlight edited start point.

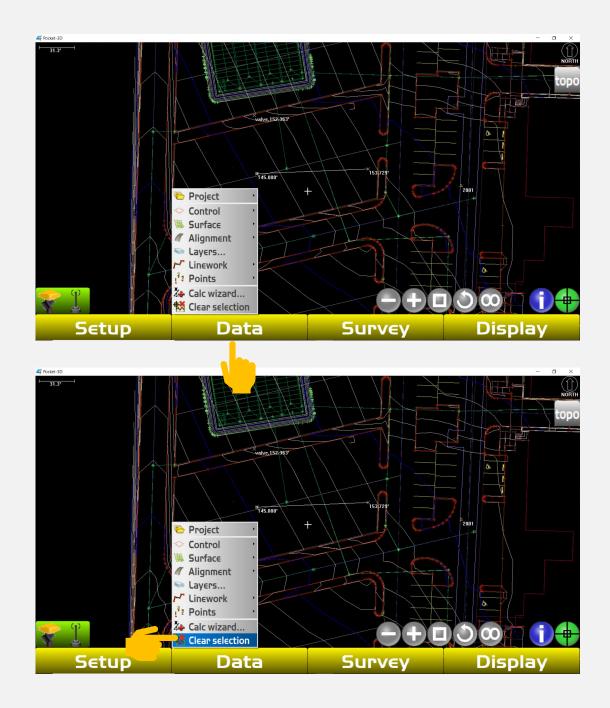

Highlight the end point by either dragging a box around it or simple tapping it with your finger or stylus. Once it is highlighted hold finger or stylus down anywhere on the screen for two seconds. The quick menu will appear

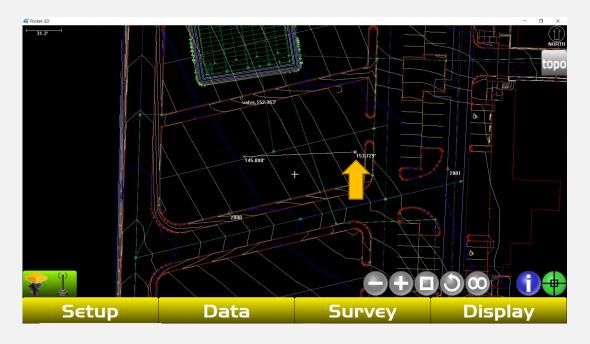

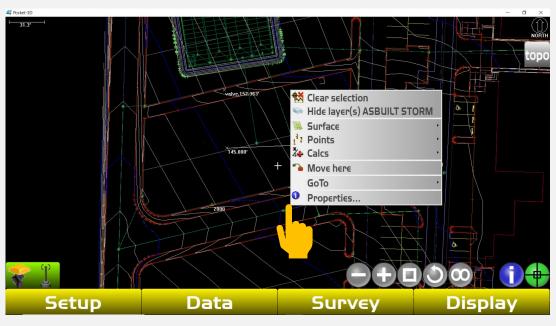

Click "Points" and then click "Edit"

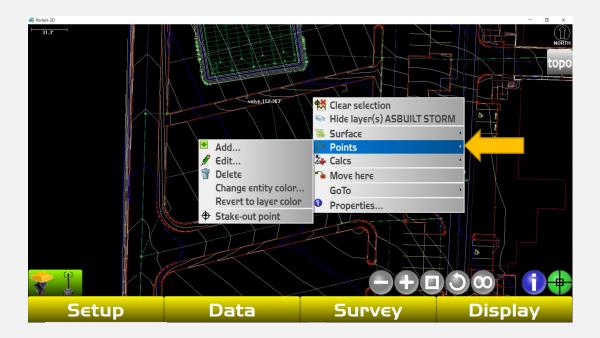

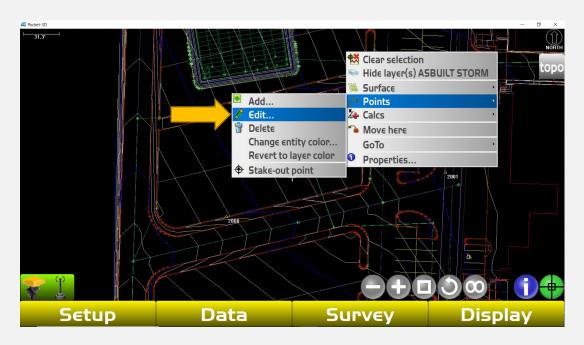

Click on the field labeled "Elev".

Now you can manually change
the elevation to your desired end
point elevation

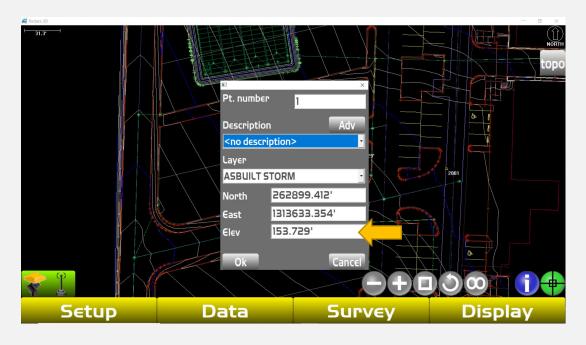

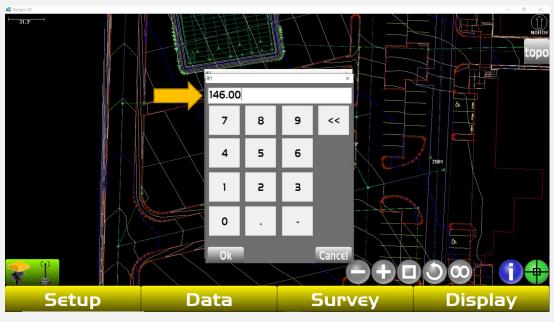

Click "Ok". You can now stake out your new 3D polyline for grade and location. Refer to "How to stake out a 3D polyline" tutorial for assistance.

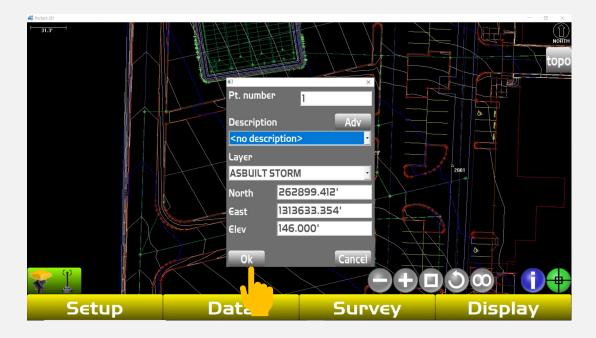

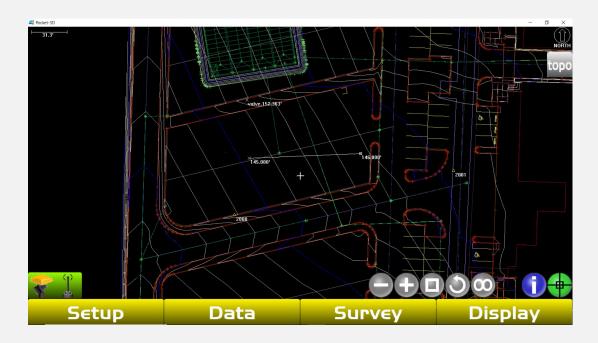

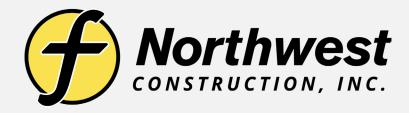

## Link to Training Videos:

https://www.youtube.com/@northwestconstruction